# フリーソフト GIMP を凧の写真加工に利用する-PARTⅢ

PARTⅢ:GIMP機能の応用利用例

# 目 次

6. 記念品のデザインに GIMP を利用

[6-1.オリジナル記念切手のデザイン](#page-1-1) 

[6-2.ピンバッジのデザイン](#page-7-0) 

7.GIMP [を利用してのアニメーション](#page-12-0) GIF の作成

## PARTⅢ:GIMP 機能の応用利用例

### <span id="page-1-0"></span>6.記念品のデザインに **GIMP** を利用

ここでは、写真を元に、記念品のデザインにフリー・ソフトGIMP を利用した例を説明する。 下総凧の会では、結成から20 周年を記念して次の2つの記念品を作りました。

 -オリジナル記念切手(日本郵便のフレーム切手を利用して当時定形手紙の料金だった 80 円の大型サイズ (32 ミリ×32 ミリ) の切手 10 枚のシートを作成することにした) -ピンバッジ

以下では、GIMP を利用して、どのような機能を使い、 どのような手順で製作に使用したかを示すことにより、 今後、同様な作業をする場合の参考にしていただきたい と考えています。

元にした写真は前回の記念品として15 周年に作製した 帽子のマークです。

#### <span id="page-1-1"></span>6-1.オリジナル記念切手のデザイン

 右上の帽子の写真を元に、次のような加工手順で、 右のような記念切手の設計をして日本郵便に切手 の製作を依頼した。

フレーム切手を作成依頼する際に、画像編集ができる ように画像の回転、拡大・縮小、移動の機能も用意 されているが、足りない機能もあり、あらかじめ、 自分で加工・調整をしておくことが望まれる。

加工手順:

- ① 写真の傾き補正(回転)
- ② 写真のトリミング
- ③ 色の調整(緑と白)
	- 領域の選択(ファジー選択)
	- 色の選択
	- 塗りつぶし
- ④ 文字の消去(下総)(見えやすいフォントにし、位置も微調整するため)
- ⑤ 文字の挿入(下総 20周年記念)
- 以下に、上記の加工手順について説明する。
	- ① 写真の傾き補正

 この手順は使用する写真が適正の角度で撮影されていない時にのみ必要な角度の 補正です。「3-5.傾き補正」の手順を参照してください。

② 写真のトリミング

 大型の記念切手は 32 ミリ×32 ミリのサイズであるので、挿入する文字のサイズ の妥当性も含めて、それに近いサイズで検討して置き、依頼時の画面で画像編集は 最低限にすることが望まれる。

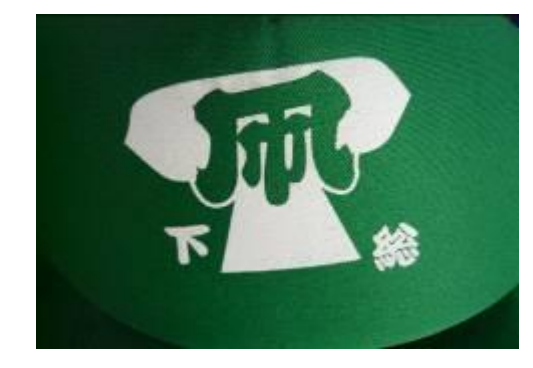

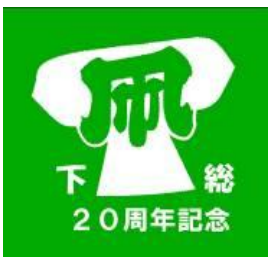

 「3-4.トリミング」の手順を参考に、大型の 記念切手が正方形であるので、それに合わせて、 写真から正方形になるように次のように設定 してドラッグして選択した画像を新しい画面に 貼り付けて保存する。

 ツールボックス:[矩形選択] ツールオプション:

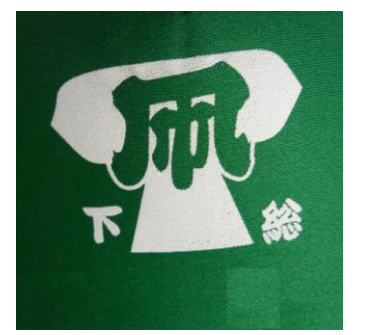

モード: 左端のアイコン (選択範囲を置換)

 値を固定(縦横比):チェック(✓)を入れ、値を「1:1」に設定 詳細は「3-4.トリミング」を参照。 写真は余り小さくして解像度を減らさないように、大きめに設計して置き、

縮小表示して画像が適正かを検討する。

③ 色の調整(緑と白)

 $\mathbf{v}$ 

 写真の色には明暗などもあり、この写真の緑も白も均一な色ではなく、緑も明るく 白もくすんでいるので、調整する。

GIMP では、描画色の設定は、ツールボックスの下部にある[描画色/背景色] アイコンをクリックして表示される[描画色の変更]画面で行えます。 (「2-2.色の選択・変更」を参照)

ツールボックス - ツールオブ...  $\sum$ 44 描画色の変更  $\mathbf{x}$  $\square$  o  $\varphi$  $\sim$   $\frac{1}{2}$  $\frac{1}{2}$  $\frac{1}{\sqrt{2}}$ **Q B / 8 5**  $\overline{0}$  $\odot$  H 西泊人口商务  $\overline{0}$ Þ  $\frac{1}{\sqrt{2}}$  $\ddot{o}$  $\frac{1}{2}$  $\overline{0}$  $\blacksquare$  MA  $\blacksquare$  M  $\frac{1}{2}$  $\overline{0}$  $\frac{1}{2}$ ©B  $\sqrt{2}$  $101428$ HTML 表記(N):  $\blacksquare$ ài  $\overline{\phantom{0}}$ 現在: 以前: ヘルプ(H) リセット(R) OK(Q) キャンセル(C)

 ここでは、記念切手の色をいずれもこの画面に表示されている「緑」と「白」 にするものとする。 ツールボックス - ツールオプ... 8

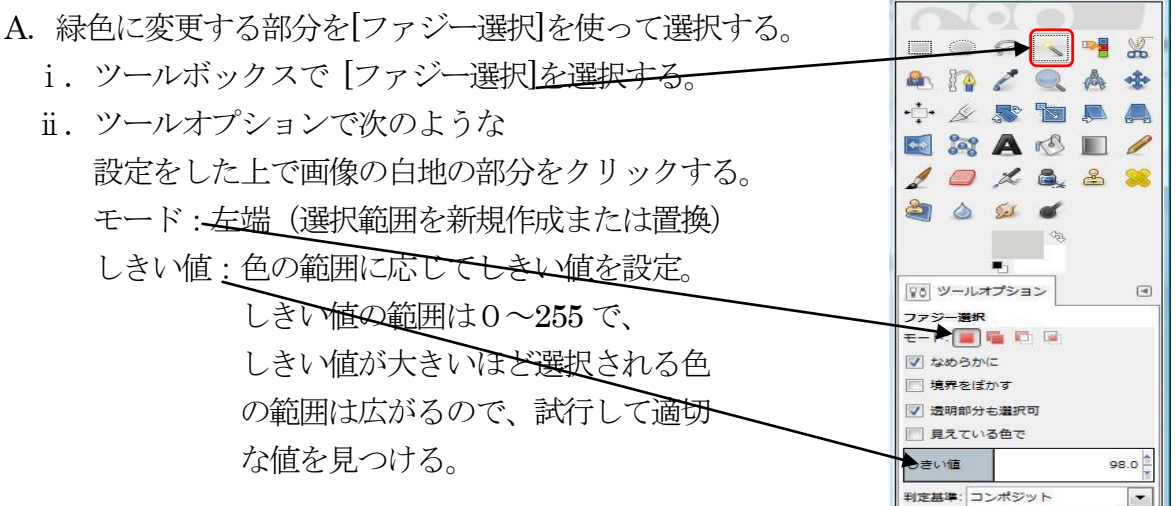

iii. 対象画像の白の部分をクリックすると、その色に

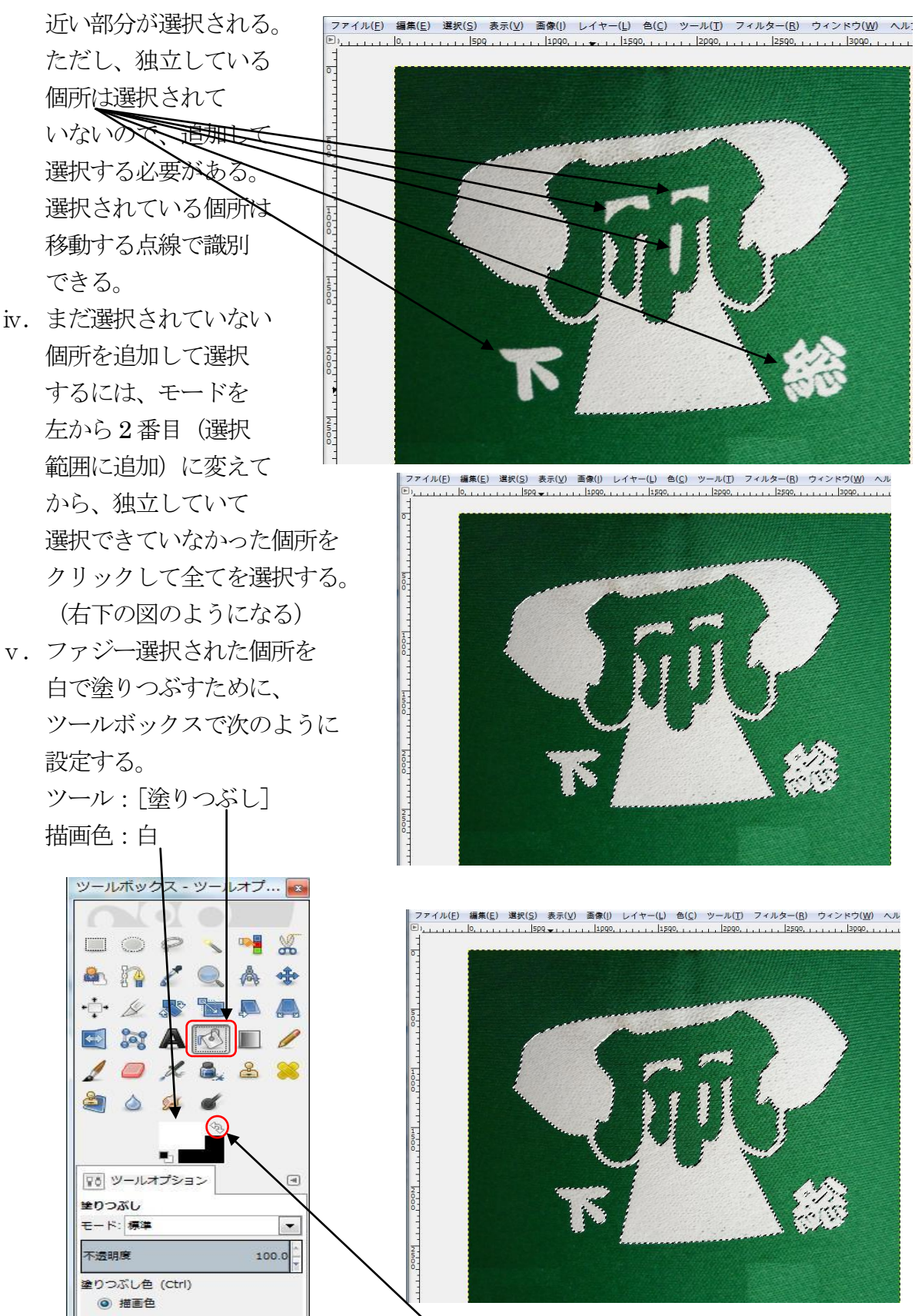

 描画色の変更方法は、ここでは、[前後反転]ミニアイコンを使用して、 背景色の白を描画色にする反転の方法を使用している。

- vi. 選択範囲の塗りつぶすには、 ファジー選択の時と同様に しきい値を設定し、選択 された場所をクリックする。 独立した場所を次々に クリックしてすべての選択 個所を塗りつぶす。
- ⅶ.緑色の部分を選択する。 ここでは、白に塗りつぶした 部分以外を選択するので 次の手順で、選択する。

[選択]→[選択範囲の反転]をクリックする。

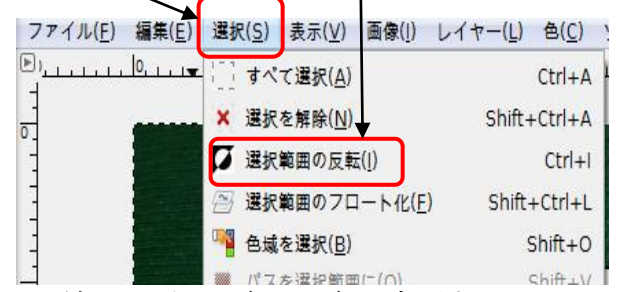

vii. 塗りつぶしの色を緑色に変更するために [描画色]をクリックして、[描画色の変更] 画面を表示し、[緑色]をクリックすると [以前]の色が白、

 [現在]の色が緑で表示される ので[OK]をクリックすると ツールボックスの描画色が 緑色に変更される。

- ix. 対象画面の緑色に塗りつぶし たい部分をクリックすると、 描画色に塗りつぶされる。 独立していて、塗り残された 個所もクリックしてすべてを 塗りつぶす。
- ⅹ.[ファジー選択]での選択を解除 するために、[選択]→[選択を解除] をクリックする。 選択(S) 表示(V) 画像(I) レイヤー(L) 色(C) すべて選択(A)  $Ctrl + A$ × 選択を解除(N) Shift+Ctrl+A ■ 選択範囲の反転(1)  $Ctrl + I$ → 選択範囲のフロート化(F)  $Shift + Crit + I$ ■■ 色域を選択(B)  $Shift+O$

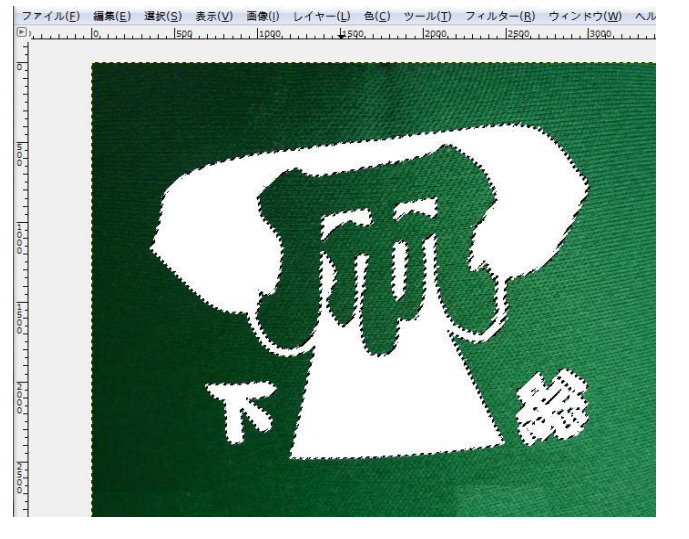

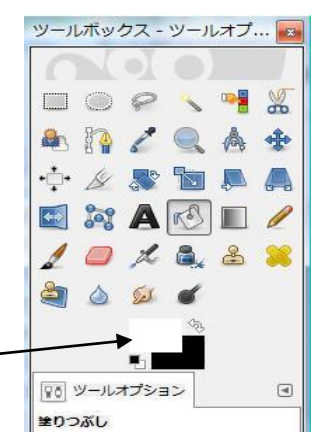

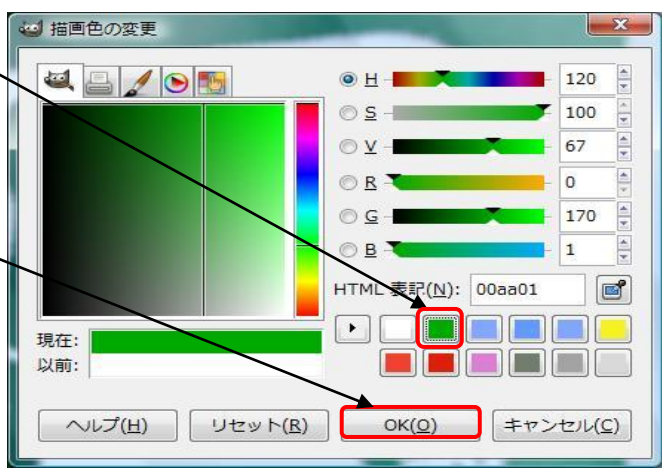

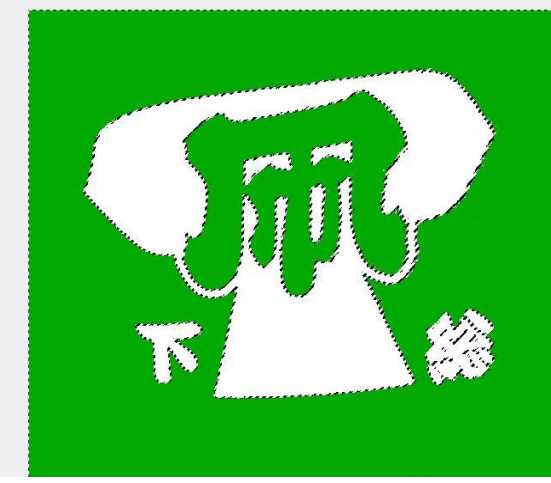

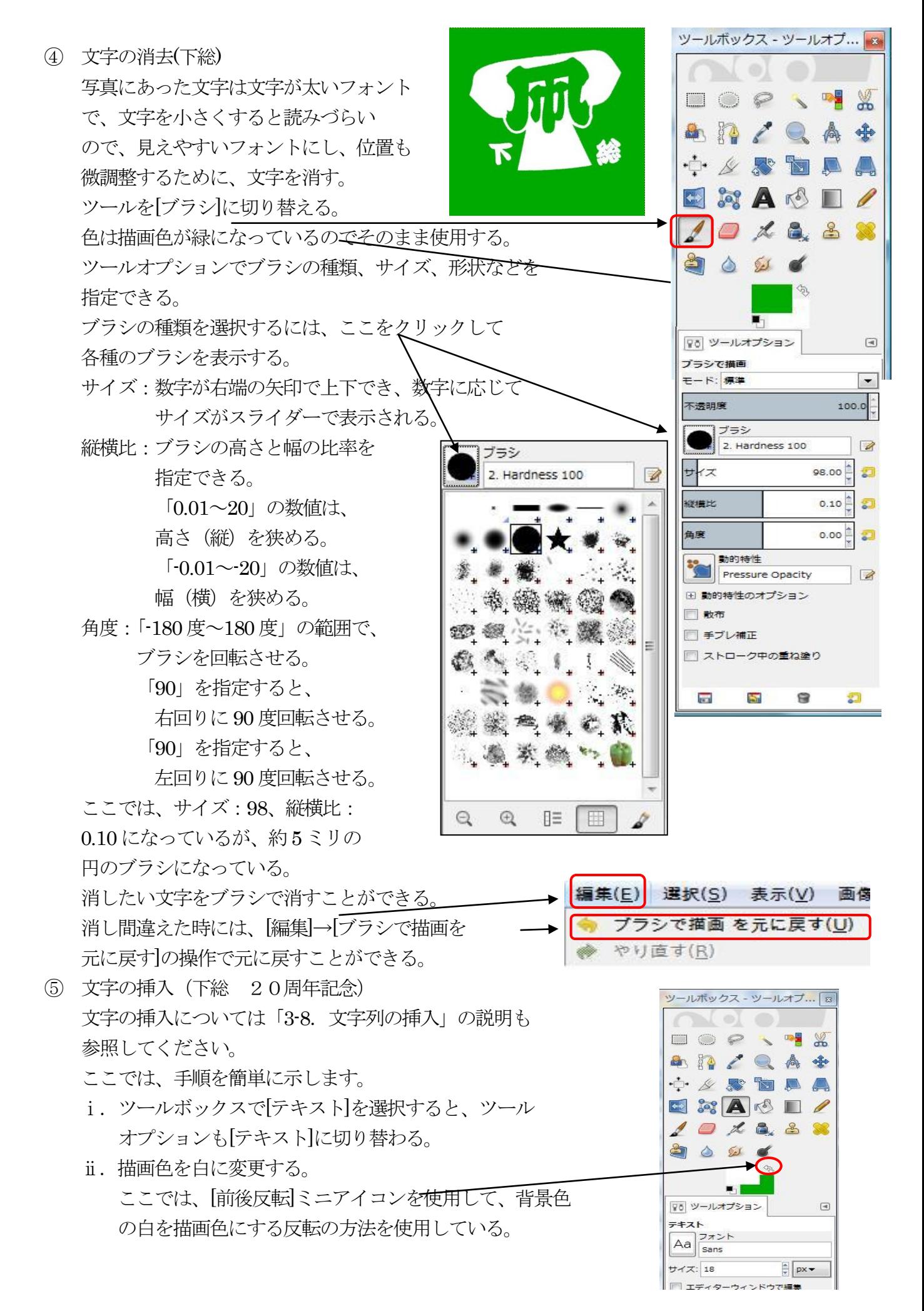

ⅲ.[ウィンドウ]→[ドッキング可能なダイアログ]→[レイヤー]をクリックすると [レイヤー]ダイアログが表示されるので、ドラッグで位置を移動する。

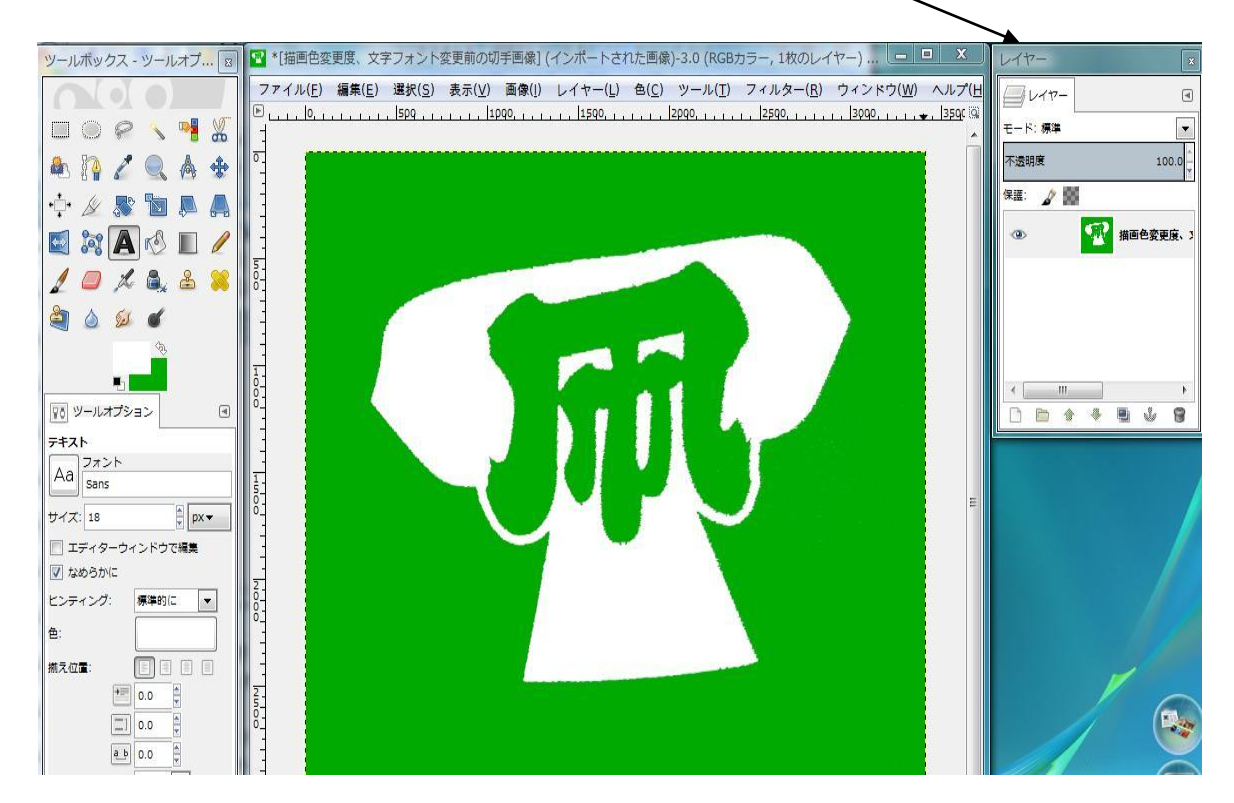

- iv. [テキスト]のツールオプションで[フォント] をクリックして、表示されるフォントリスト で[HGSoeikakugothicUB]を選択する。
- v. サイズは 150 ポイント: 単位は右側のボックスで「ポイント」を 選択する。 色はボックス内で右クリックして[描画色] を選択する。
- vi. 「下」を入れるボックスをドラッグし、 「下」を入力する。 位置を枠線を選んで矢印が表示させて、 それをドラッグして移動する。

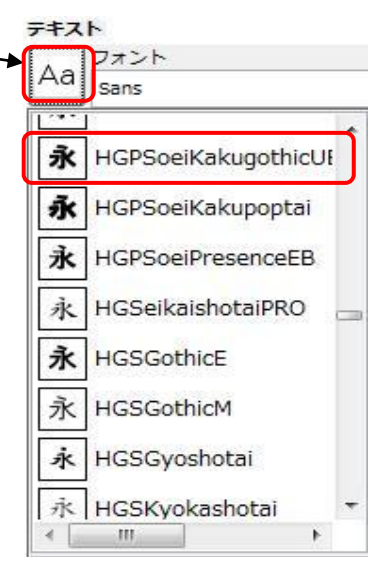

 必要に応じて、文字列を選んでおいて、文字サイズを変更する。 同様に「総」、「20周年記念」の文字列を入力する。

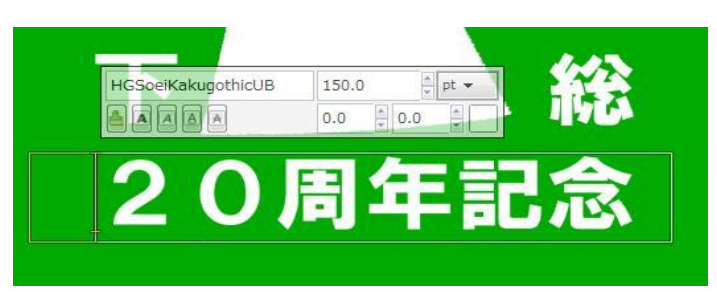

- レイヤー  $\sqrt{\frac{1}{2}+1}$  $\sqrt{4}$ モード: 標準  $\ddot{ }$ 不透明度 100.0  $28$ 保護 **888 レイヤー**  $\circ$ 工 20周年記念 a  $T_{\parallel}$  g  $\circ$  $\mathbf{T}_\mathrm{v}$  $\pm$  $\circ$ . **DD + + B + B**
- vii. [レイヤー]ダイアログにはテキストごとにレイヤーが 追加されている。

 ⑥ 編集して画像はGIMP 独自の形式(XCF 形式)で保存する(後での修正、追加した テキストの修正等のため)とともに、JPG 等汎用の画像で保存する(GIMP では XCF 形式以外での保存は「エクスポート」という)。

以上により作成された画像をフレーム切手の購入依頼の手続きの際、規定のサイズに 拡大・縮小して送る。

### <span id="page-7-0"></span>6-2.ピンバッジのデザイン

直径30 ミリのエッチング製法によるピンバッジを 作製することにし、そのデザインもGIMP によりおこない、 メーカーには依頼しないことにした。 デザインの元はフレーム切手用のデザインを使用した。 以下にその手順を示す。

- A. ピンバッジのメーカーに見積依頼用に渡す右の図の ような円形の画像を作製する。
	- ① GIMP を起動し、フレーム切手用の画像を インポートする。
	- ② [ウィンドウ]メニュー→[ドッキング可能な ダイアログ]→[レイヤー]をクリックすると [レイヤー]ダイアログが表示される。
	- ③ ツールボックスで描画色をピンバッジ の背景色(緑色)に変更して置く。
	- ④ [レイヤー]→[新しいレイヤーの追加]で 表示された画面でレイヤーの幅と高さを 大きめに(図と文字を納める円形が 描けるように)設定し、 [レイヤーの 塗りつぶし方法には[描画色]を選択し、 [OK]をクリックすると画像サイズが描画色 に塗られ、それより大きなサイズが表示された レイヤーが現れる。

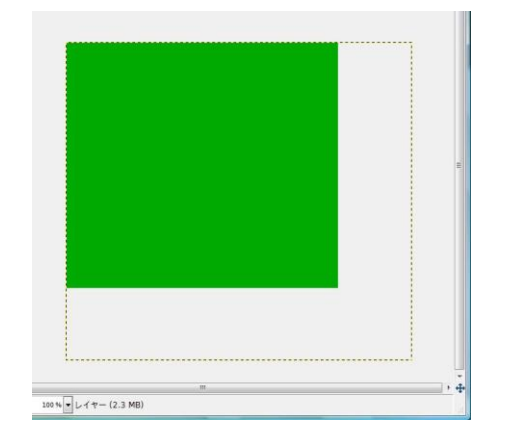

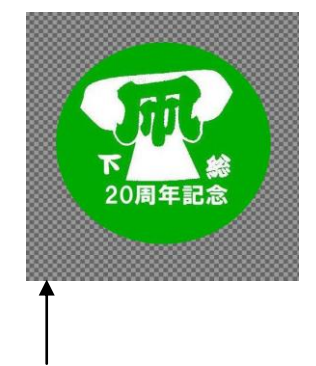

斜線部分は透明化されている

#### ツールボックス - ツー…  $\sqrt{2}$  $\Box$   $\odot$   $\in$   $\Box$  $X = R$ 高垂心人界  $\Box$   $\partial$ <sup>T</sup>  $A \otimes \blacksquare$  $Z \times Z$ 80  $6.5$

③

④

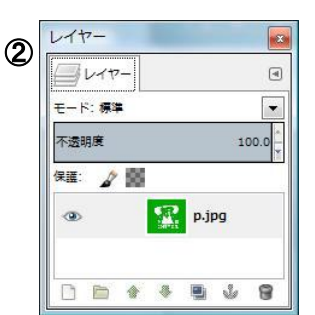

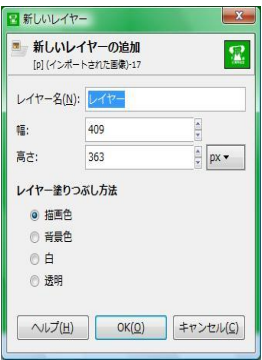

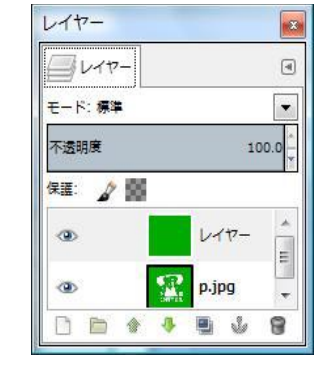

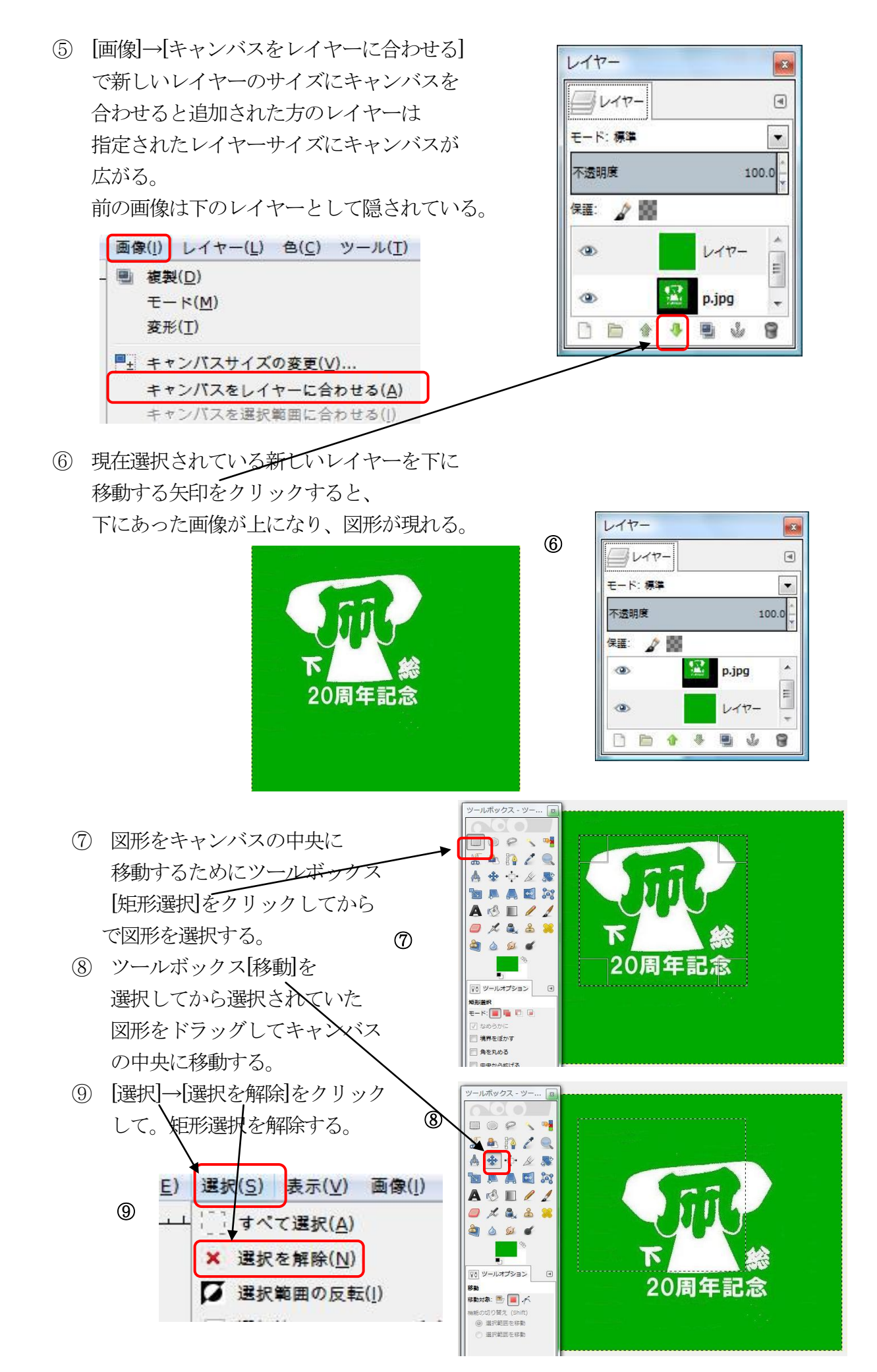

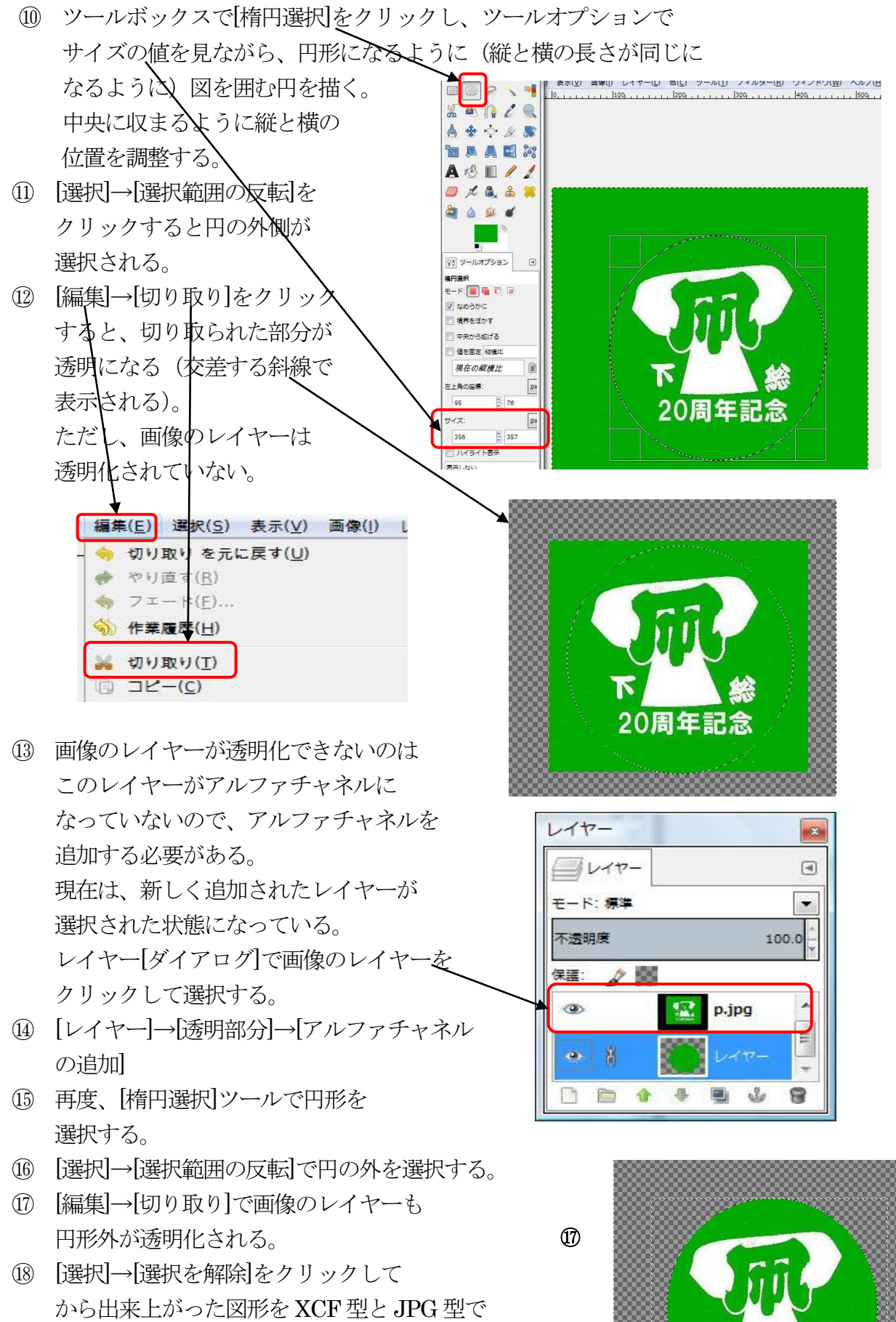

保存する。

20周年記念

#### B. 配色の検討

製作見積依頼の結果、メーカーから提示された案は 右のようなデザインだった。 -白で依頼部分は銀メッキ -円周部には銀メッキを入れた。 -メッキは金でもよい。 -色はメッキ以外に5色まで指定できる。 以上に基づいて次のような配色を検討した。

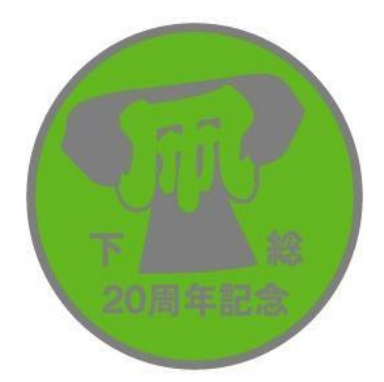

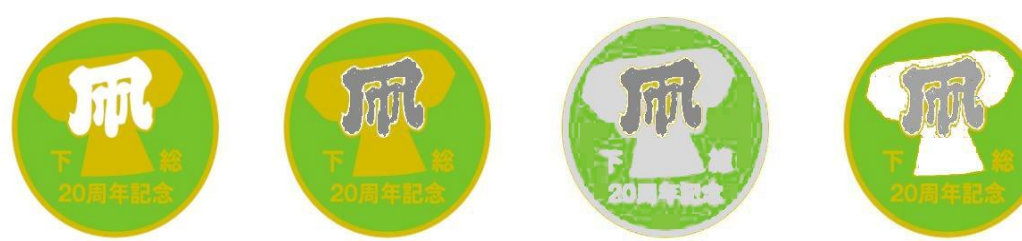

その結果、次のような配色に決めた(上の左端案)。

- -当初案で白に指定した部分は金メッキにする。
- -凧の文字は白にする。

 -凧の文字以外で当初、緑に指定した部分は緑で良い。 以下では、提示された案を元に、GIMP のどのような機能をどのような 手順で使用し、異なる配色案を作成したかを示します。

① GIMP を起動し、提示されたピンバッジの配色案の画像を

インポートする。

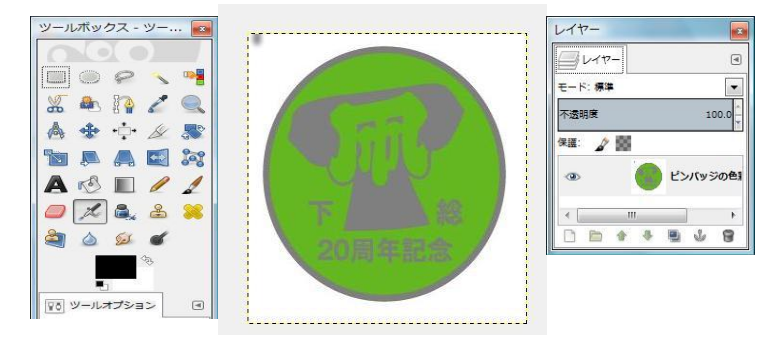

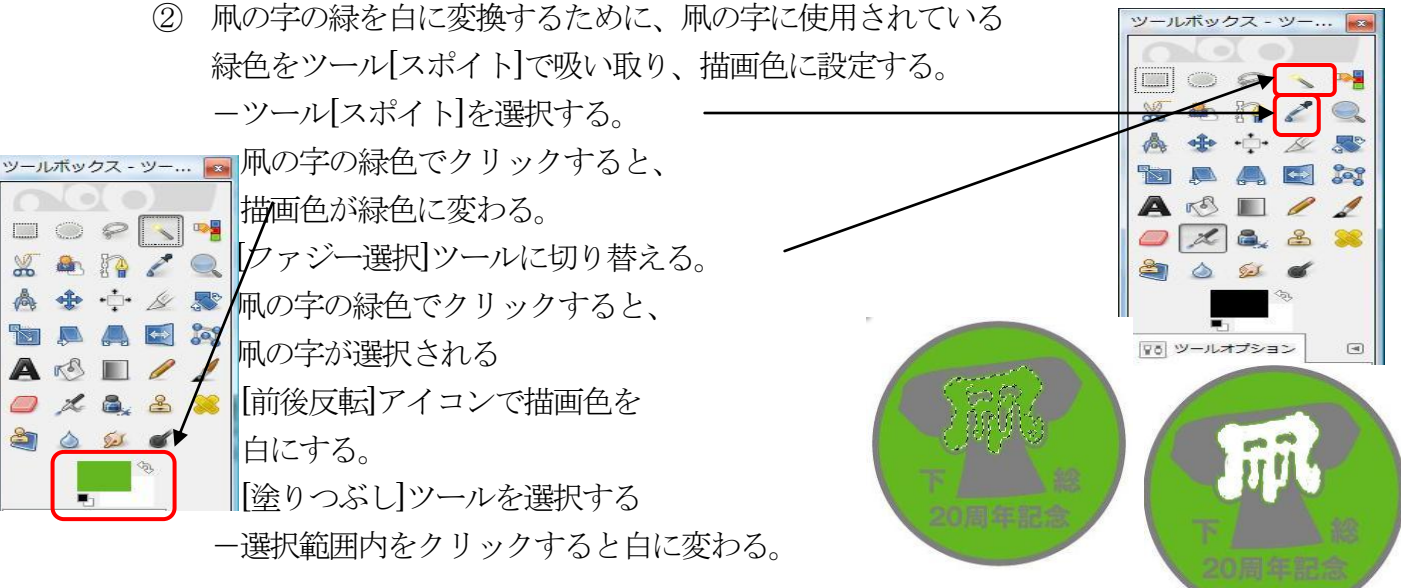

- ③ メッキ部分の色を金色にするために現在のメッキの色と共に 描画色と背景色に取り込み、[ファジー選択]で選択し、 [塗りつぶし]で色を変更する。以下の手順で行う。 -ツールボックスで[描画色]を選択し、表示される[描画色の変更]画面で 金メッキに近い色を選択し[OK]をクリックすると、描画色が金色になる。
	- -[前後反転]アイコンをクリックして金色を背景色に移動する。
	- ーツール[スポイト]を選択する。
	- -銀メッキの部分の色をクリックすると描画色が銀メッキの色に変わる。

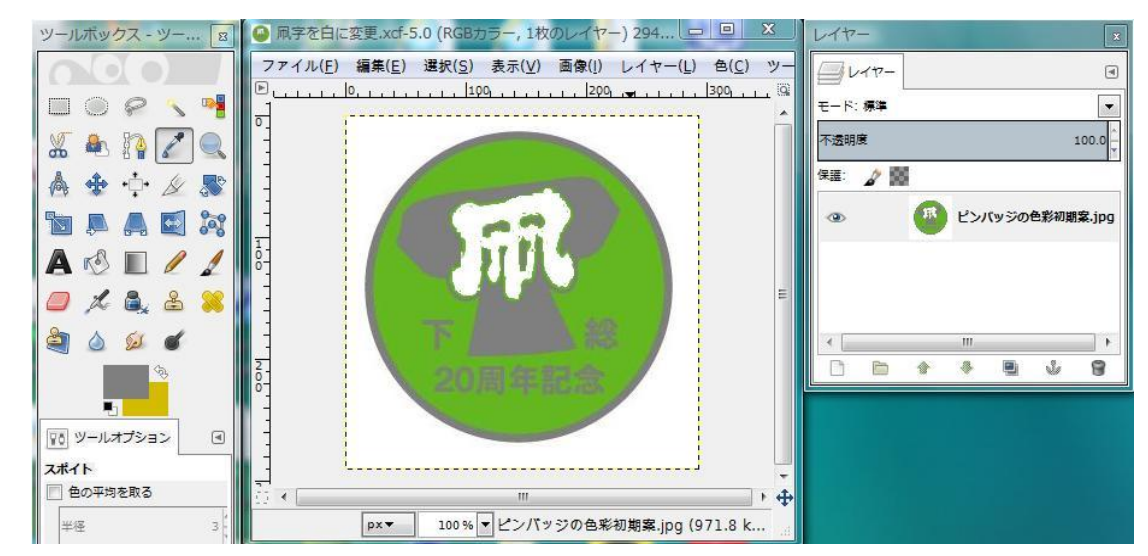

ツールボックス - ツー... -[ファジー選択]ツールに切り替える。  $\blacksquare$   $\blacksquare$ -メッキの銀色の部分をクリックして選択する。  $\square$ 独立していて選択されない部分は、Shift キーを 品质 酒 押しながらクリックすると、追加して選択できる。 ▲ ※ ・○ 《 果 選択範囲が不適当な時には、[選択]→[選択を解除] で、選択を解除し、もう一度、[しきい値]を変更 して選択する。場所によって、いくつかのグループに L 分けて選択した方が無難と思われる。 800 -ツールを[塗りつぶし]に変更し、[前後反転]アイコン をクリックして金色を描画色に移動する。 -[選択]→[選択を解除]で結果を確認し、 〒8 ツールオプション  $\begin{picture}(20,20) \put(0,0){\line(1,0){10}} \put(15,0){\line(1,0){10}} \put(15,0){\line(1,0){10}} \put(15,0){\line(1,0){10}} \put(15,0){\line(1,0){10}} \put(15,0){\line(1,0){10}} \put(15,0){\line(1,0){10}} \put(15,0){\line(1,0){10}} \put(15,0){\line(1,0){10}} \put(15,0){\line(1,0){10}} \put(15,0){\line(1,0){10}} \put(15,0){\line(1$ 思うようになっていなければ、 [編集]→[選択解除を元に戻す]→ [編集]→[塗りつぶしを元に戻し]で やり直す。

-円周部や独立している文字なども 必要に応じて、しきい値を調整 した上で次々に選択し、描画色を 金色にして、塗りつぶす。 細い文字や円周をファジー選択で 選択して変更するのは正確性の 上では限界があるので配色の 検討の目的であり、きちんと した文字で入力するならば 最初に戻って金色で入力した 方がよい。

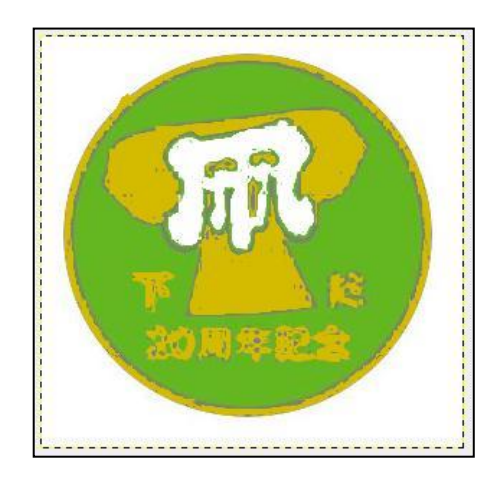

他の配色についても同様な手順が配色を変更でき、それらの配色を比較した 結果で上記の「凧」を白、凧の形状、文字、周辺を金、その他の背景色は 緑の配色を採用することにした。

#### <span id="page-12-0"></span>7.GIMP を利用してのアニメーション GIF の作成

アニメーションGIF とは、画像形式「GIF」の拡張仕様の一つで、動画を扱う形式です。 私のホームページのトップページで、揚げられている2 種類の凧が風の強弱に合わせて動いて 動画がアニメーションGIF の例です。 一つのファイルの中に複数のフレームと呼ばれるGIF 画像を保存し、それらのフレームを順に

表示していくことで動画を表現しています。アニメーションGIF 形式で作成された動画は GIF アニメーションまたはGIF アニメと呼ばれます。

私のホームページのGIF アニメの元の画像は一つは写真、もう一つは図形に彩色して作成した ものをフレームにしています。

アニメーションGIF の作成方法はいずれも同じであり、ここでは、GIMP を利用して彩色図形を 用いたGIF アニメーションを作成する手順を説明します。

- ① アニメーションGIF に変換したい画像を全部同じフォルダーに入れて置く。 ファイル名で表示順序が分かるようにしておくとよい。
- ② GIMP を起動
- ③ [ウィンドウ]→[ドッキング可能なダイアログ]→[レイヤー]をクリックすると [レイヤー]ダイアログが表示されるので、イメージ・ウィンドウ (画像の作業エリア) の右にドラッグにより移動・配置する。

④ [ファイル]→[レイヤーとして開く]で表示される[画像ファイルを開く]画面で アニメーションGIF に変換する画像ファイルを全部指定して[開く]をクリックすると [レイヤー]ダイアログに開かれたファイルが各レイヤーに配置されて開かれる。

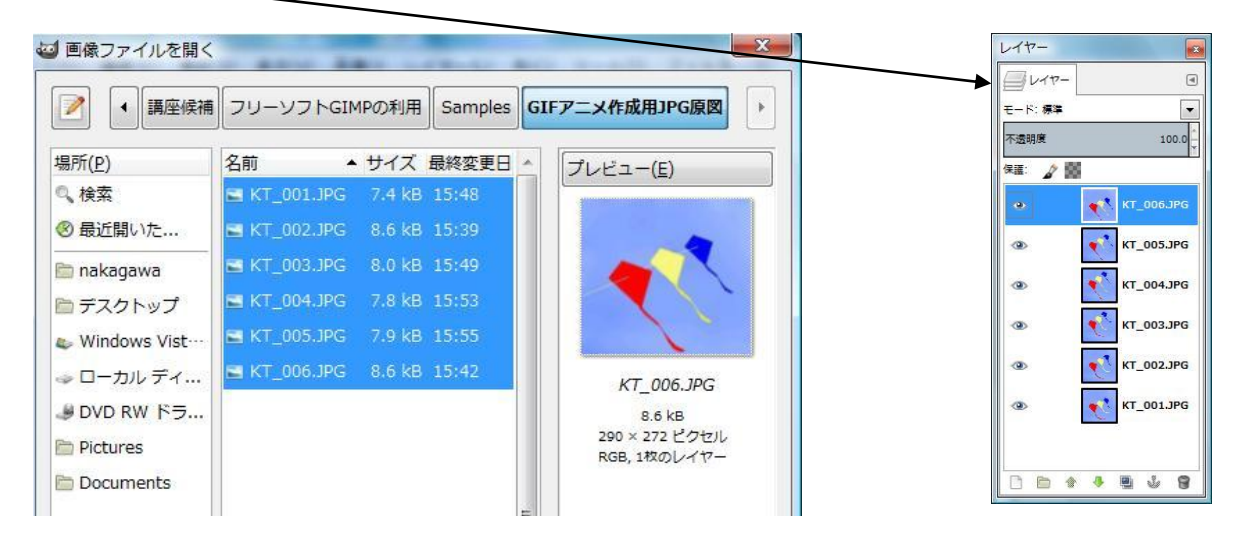

- ⑤ [フィルター]→[アニメーション]→[再生]をクリックすると、レイヤーに表示された
	- 画像を使用した動画再生画面が表示されます。 [再生]をクリックすると、動画が開始します。 各フレームの表示時間はフレーム速度(fps)と その左側の数値(再生速度)で設定できます。 fps の値は 10~72 の9 段階、再生速度は 0.125x~8x の7段階で設定可能であり、最も緩い表示切り替え になるのは fps=10、再生速度<0.125x の組み合わせ ですが、目的に合わせて適切な設定を探します (この設定は後で、アニメーションGIF として エクスポートする際の再生周期設定の目安を付ける ための参考にすぎないようである)。

 ⑥ [フィルター]→[アニメーション]→[GIF 用最適化]を クリックすると、最適化された(容量が少なくなる ように、動かない部分は削除)画像が表示される。 ここでは、再生の周期は初期設定で「100ms」に 設定されている。 この画像をGIF アニメーションとしてエクス ポートする際に、再生について更に設定すること になる。

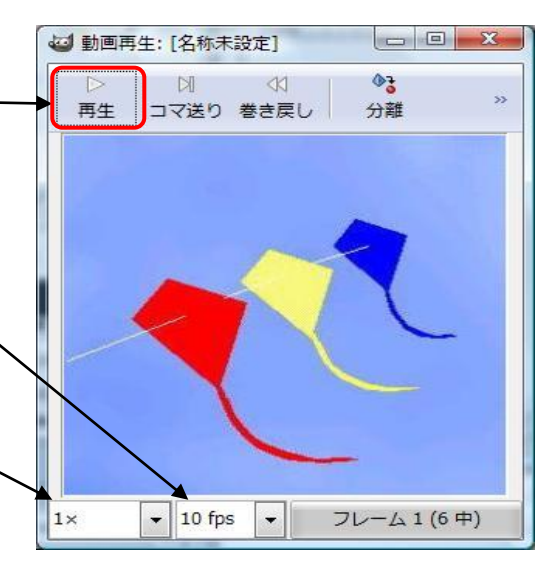

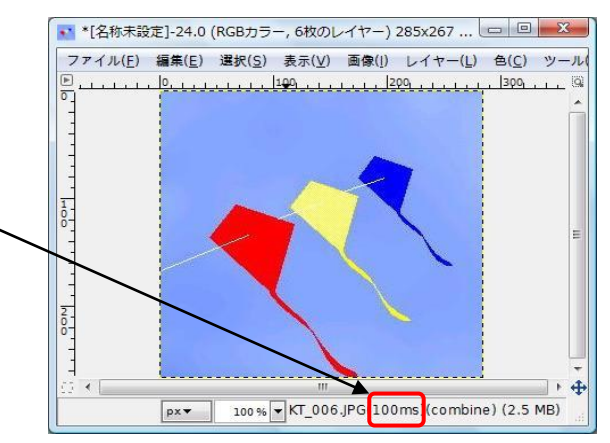

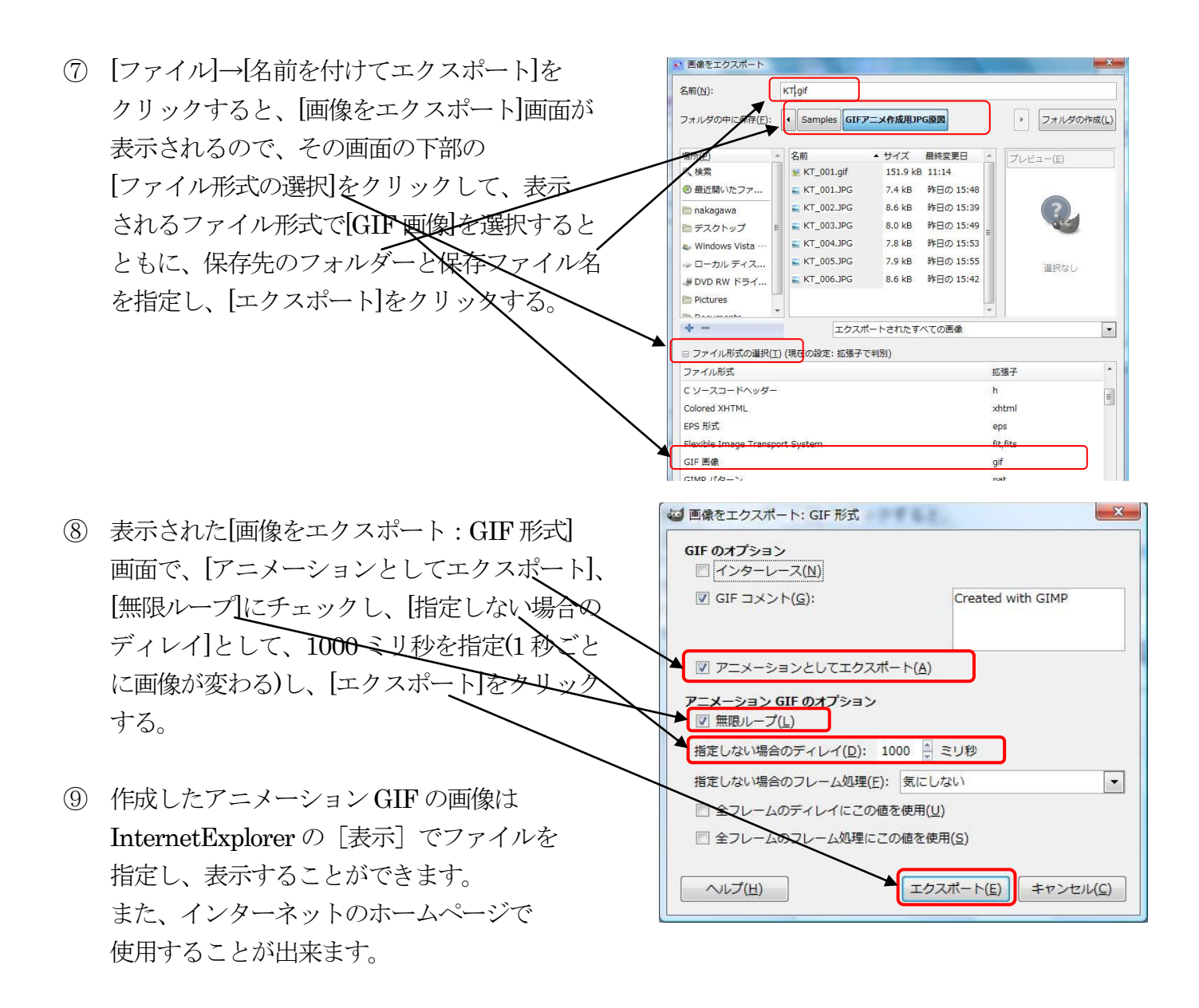

以上